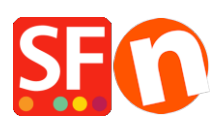

[Wissensdatenbank](https://shopfactory.deskpro.com/de/kb) > [Zahlungsmöglichkeiten](https://shopfactory.deskpro.com/de/kb/payment-settings) > [Verwendung der "Stripe for ShopFactory"-](https://shopfactory.deskpro.com/de/kb/articles/using-stripe-for-shopfactory-platform-to-accept-payments-in-your-online-shop) [Plattform zur Annahme von Zahlungen in Ihrem Online-Shop](https://shopfactory.deskpro.com/de/kb/articles/using-stripe-for-shopfactory-platform-to-accept-payments-in-your-online-shop)

# Verwendung der "Stripe for ShopFactory"-Plattform zur Annahme von Zahlungen in Ihrem Online-Shop

Merliza N. - 2021-12-16 - [Zahlungsmöglichkeiten](https://shopfactory.deskpro.com/de/kb/payment-settings)

Hinweis: Stripe für die ShopFactory-Plattform ist auf ShopFactory V14 aufwärts beschränkt.

Stripe ist ein einfacher Weg, um Zahlungen online zu akzeptieren. Sie können sich für ein Stripe-Händlerkonto ohne Einrichtungsgebühren oder monatliche Gebühren anmelden.

Stripe ist für Unternehmen in mehr als 40 Ländern verfügbar. Mit Stripe können Sie alle gängigen Debit- und Kreditkarten von Kunden sowie Digital Wallet-Zahlungen wie Apple Pay, Google Pay, Alipay, Microsoft Pay, WeChat Pay usw. sowie andere lokale Zahlungsmethoden wie Klarna, Giropay, iDeal, SEPA-Lastschriftverfahren und viele mehr akzeptieren.

https://stripe.com/payments/payment-methods-guide#payment-method-fact-sheets

Stripe für die ShopFactory-Plattform ermöglicht es Ihnen, Zahlungen direkt in Ihrem Online-Shop zu akzeptieren. Mit Stripe bleiben die Kunden während des Bezahlvorgangs in Ihrem Online-Shop, anstatt auf eine extern gehostete Bezahlseite umgeleitet zu werden, was nachweislich zu höheren Konversionsraten führt.

ShopFactory Stripe Sandbox Test Shop: http://merliza-platinum.shopfactory.com/

- Öffnen Sie Ihren Shop in ShopFactory
- Klicken Sie auf die zentrale Dropdown-Schaltfläche -> Akzeptierte Zahlungsarten
- Klicken Sie auf die blaue Schaltfläche "Signup / Activate Stripe for ShopFactory".

## ST Payment Wizard - Manual payment

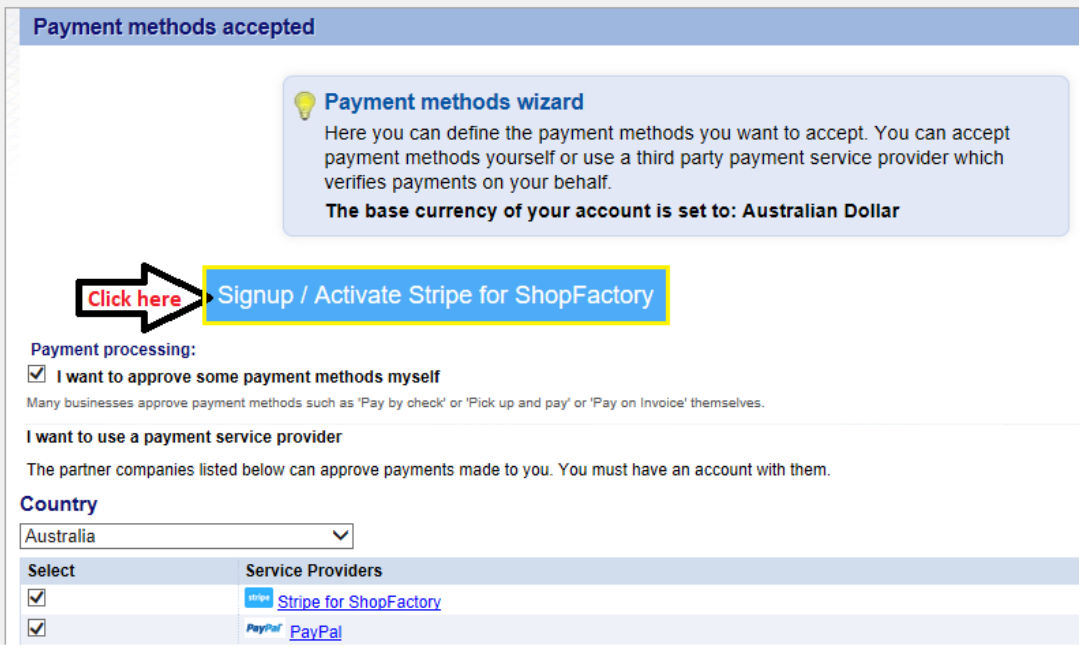

Wenn Sie noch kein Stripe-Händlerkonto haben, können Sie sich schneller über unsere Plattform anmelden - oder wenn Sie bereits ein Stripe-Konto haben, verbinden Sie Ihr Konto einfach mit der ShopFactory-Plattform, indem Sie sich bei Ihrem Händlerkonto anmelden.

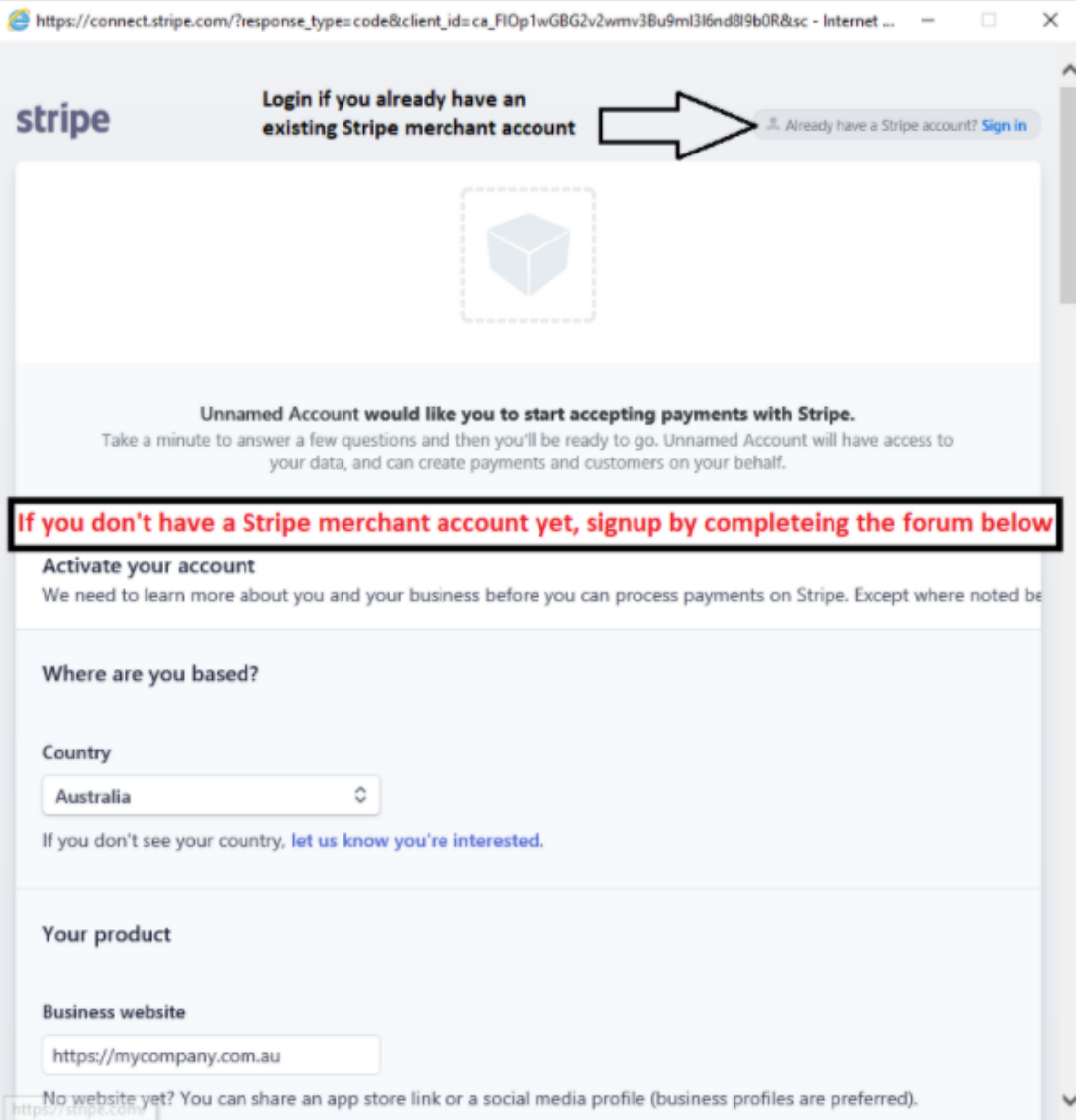

- Sobald Sie sich bei Ihrem Stripe-Konto angemeldet und mit der ShopFactory-Plattform verbunden haben, werden Ihre Stripe-Konto-ID und die unterstützten Zahlungsmethoden im Einrichtungsdialog aktiviert.

# **Teil 2: Vervollständigen Sie den Aktivierungsprozess Ihres Stripe-Händlerkontos**

Stripe schickt Ihnen möglicherweise eine separate E-Mail, in der Sie als Verkäufer um weitere Informationen gebeten werden.

## **Teil 3: Einrichten von "Stripe for ShopFactory"-Zahlungen in Ihrem Shop**

Nachdem Sie Teil 1 abgeschlossen haben, können Sie Stripe-Zahlungen in Ihrem Shop aktivieren. - Markieren Sie in der Liste der Zahlungsanbieter "Stripe für ShopFactory".

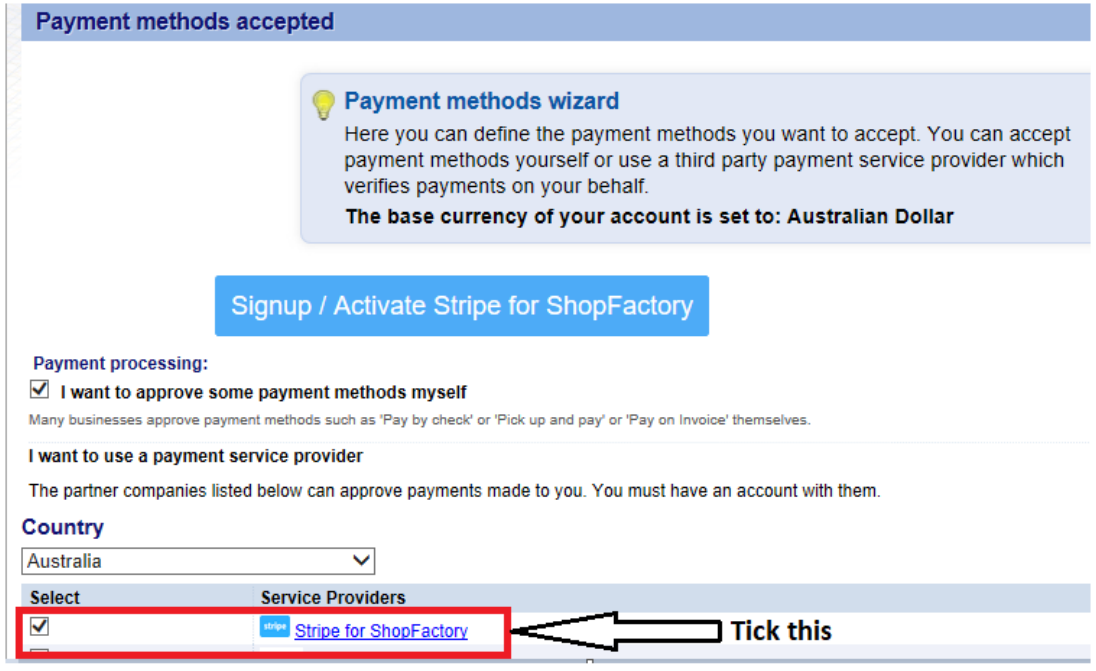

- Scrollen Sie nach unten und klicken Sie auf Weiter

- Ihre Stripe-Konto-ID und die unterstützten Zahlungsmethoden werden standardmäßig aktiviert (Markieren Sie "Sandbox", wenn Sie einige Testbestellungen in der Testumgebung durchführen möchten)

Details zu Testzahlungen finden Sie unter<https://stripe.com/docs/testing#cards>

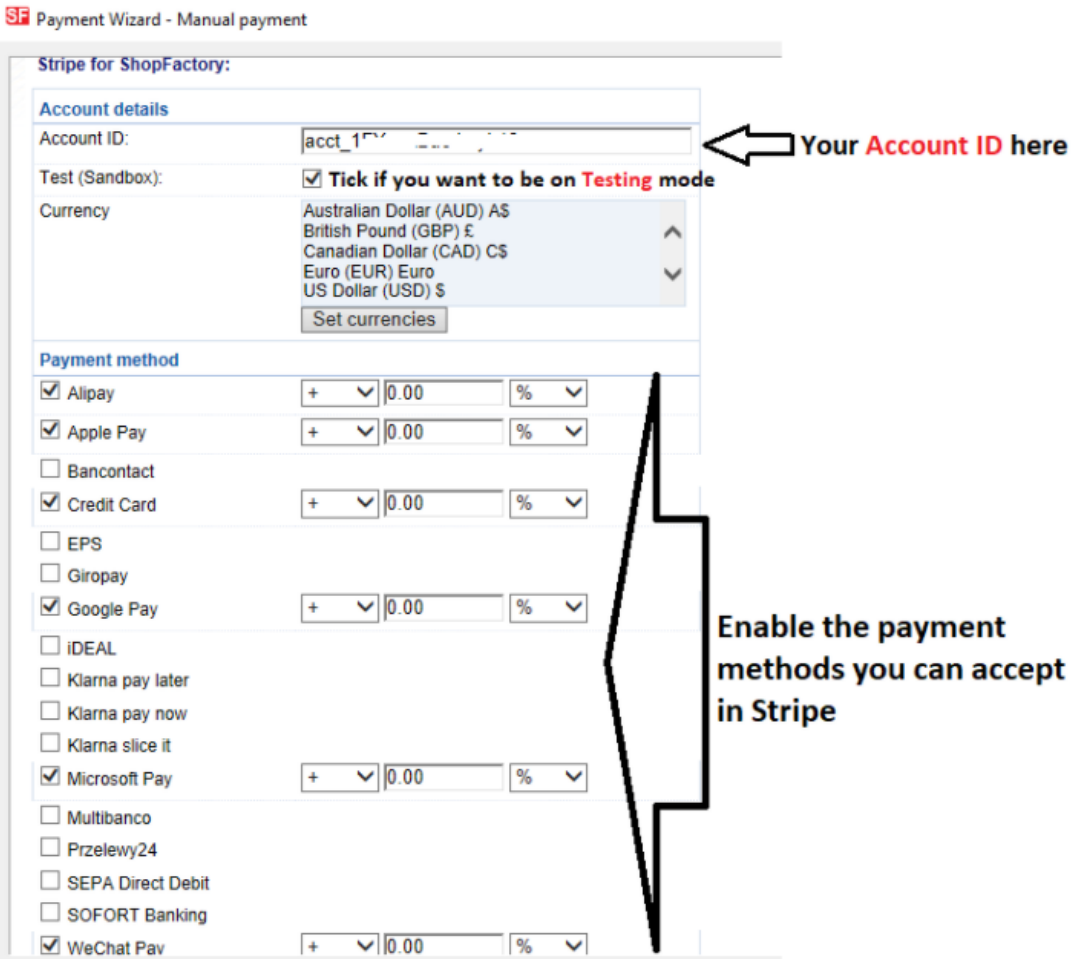

- Weiter klicken

- Klicken Sie auf Fertigstellen

- Speichern Sie Ihren Shop und zeigen Sie ihn in der Vorschau an. Geben Sie eine Testbestellung auf.

- Veröffentlichen Sie Ihren Shop erneut, damit die Änderungen online hochgeladen werden.

Sie können Ihre Zahlungen verwalten über **<https://dashboard.stripe.com/dashboard>**

## **Teil. 4 Option "Nur Autorisierung"**

- Klicken Sie auf Central Dropdown -> Akzeptierte Zahlungsarten

- Klicken Sie auf NÄCHSTER
- Markieren Sie "Nur Zahlungsautorisierung" unter Stripe für ShopFactory

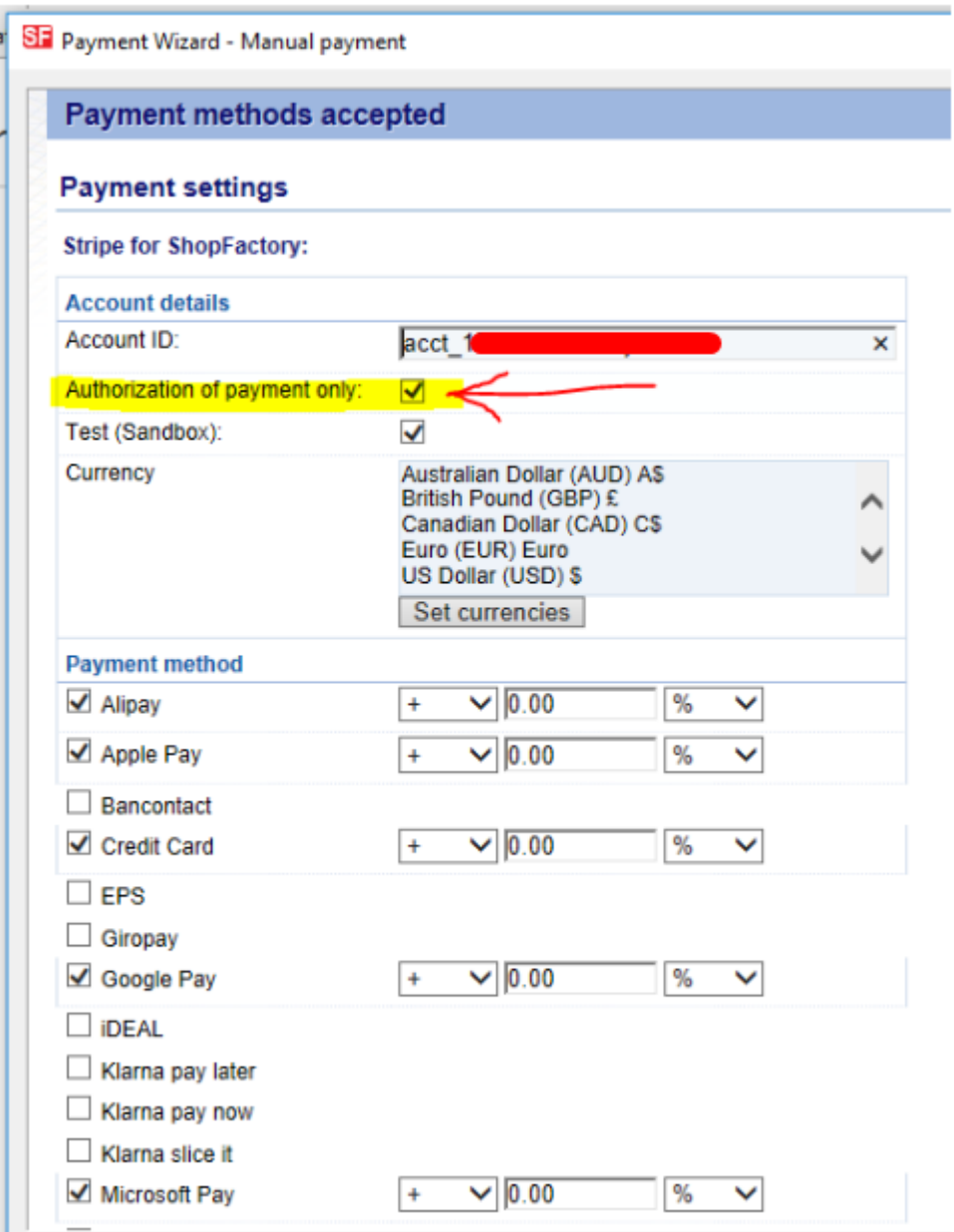

- Speichern und veröffentlichen Sie den Shop, damit die Änderungen online hochgeladen werden.

- Wenn nun ein Käufer die Bestellung abschließt, muss sich der Händler in sein Stripe-Händlerkonto-Dashboard einloggen und in den Abschnitt ZAHLUNGEN gehen - wählen Sie die Spalte UNGESCHÜTZT und wählen Sie eine Transaktion aus - zum Beispiel:

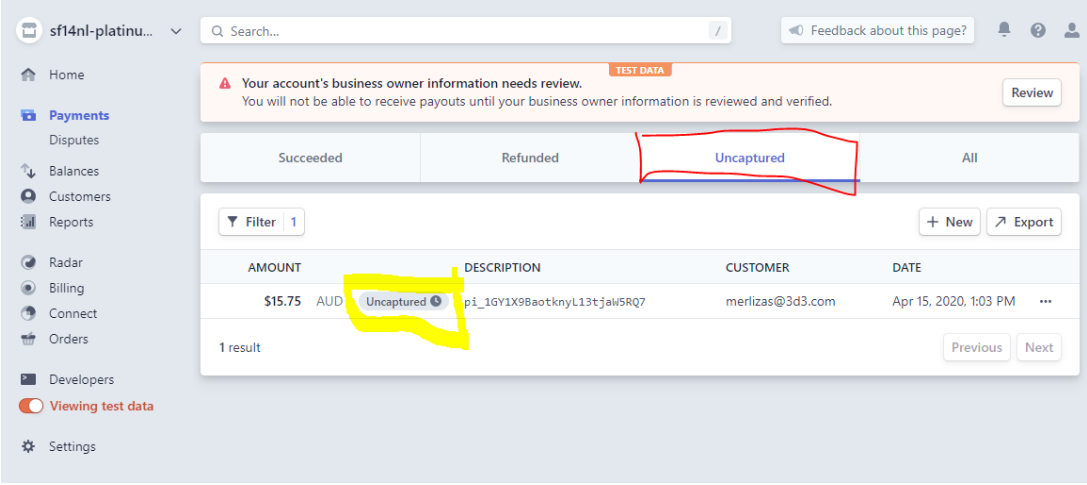

- Klicken Sie auf die Schaltfläche "Unerfasst" für eine Transaktion
- Wählen Sie dann oben rechts CAPTURE

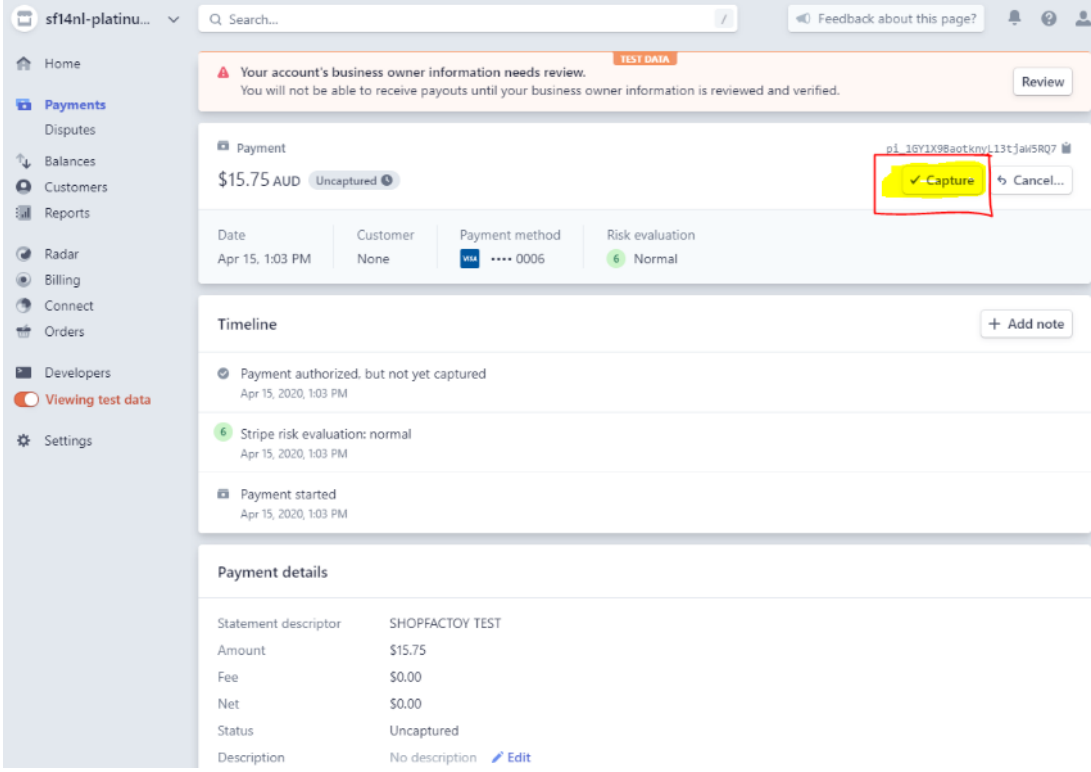